Міністерство внутрішніх справ України Харківський національний університет внутрішніх справ Науково-дослідна лабораторія з проблем розвитку інформаційних технологій

Кафедра кримінального процесу та організації досудового слідства факультету № 1

# **МЕТОДИЧНІ РЕКОМЕНДАЦІЇ щодо використання комп'ютерної програми «Навчальний ЄРДР» (для ролі «курсант»)**

Харків ХНУВС 2019

#### **РЕКОМЕНДОВАНО**

**Вченою радою Харківського національного університету внутрішніх справ**

(протокол № 10 від 24.09.2019)

- **Розробники:** 1. Коршенко Вадим Анатолійович, завідувач науково-дослідної лабораторії з проблем розвитку інформаційних технологій, кандидат юридичних наук.
	- 2. Демидов Захар Георгійович, старший науковий співробітник лабораторії з проблем розвитку інформаційних технологій.
	- 3. Колмик Олег Олександрович, науковий співробітник лабораторії з проблем розвитку інформаційних технологій.
	- 4. Абламський Сергій Євгенович, доцент кафедри кримінального процесу та організації досудового слідства факультету № 1, кандидат юридичних наук.

© Коршенко В. А., Демидов З. Г., Колмик О. О., Абламський С. Є., розроблення, 2019 © Харківський національний університет внутрішніх справ, 2019

### **Зміст**

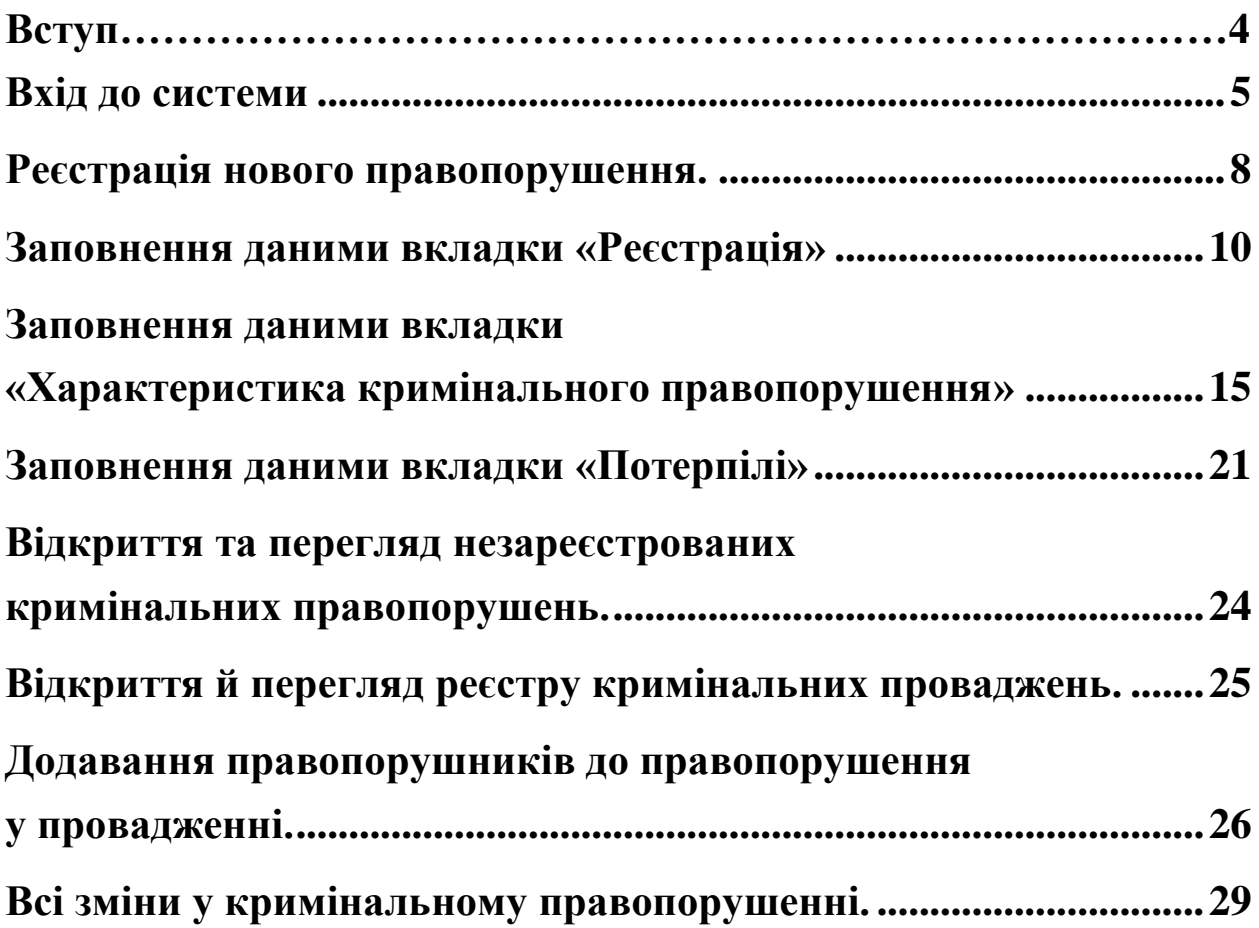

#### **Вступ**

<span id="page-3-0"></span>Єдиний реєстр досудових розслідувань (ЄРДР) утворено на виконання вимог п. 22 перехідних положень до Кримінального процесуального кодексу України. Утримувачем та розпорядником ЄРДР є Генеральна прокуратура України. В Національній поліції на базі ІПС «Армор» працює підсистема КК 2012, яка реалізує доступ до ЄРДР в режимі онлайн (тільки читання) для складання статистичних звітів, але вона функціонує з власним, не схожим на ЄРДР, інтерфейсом. У курсантів ХНУВС немає доступу до зазначених систем навіть в ознайомчому форматі.

У зв'язку з необхідністю набуття курсантами навичок практичної роботи з ЄРДР, за вказівкою ректора ХНУВС працівниками науково-дослідної лабораторії з проблем розвитку інформаційних технологій у співробітництві з факультетом № 1 було розроблено програмний продукт «Навчальний ЄРДР», який являє собою WEB-орієнтований програмний продукт, що зовнішньо імітує інтерфейс ЄРДР і надає можливість курсантам набути практичних навичок роботи з ЄРДР. Практикуючим представникам правоохоронних органів теж не потрібно буде витрачати час, щоб займатися кураторством новачків і навчати їх, як працювати з системою реєстрації правопорушень.

Функціонал програмного продукту «Навчальний ЄРДР» надає можливості розподілення ролей «адміністратор», «викладач», «курсант». Роль «курсант» дозволяє реєструвати правопорушення, заносити всі дані в імітовану єдину базу даних та обробляти їх. У навчальній версії відтворено практично весь функціонал слідчого, що значно допоможе випускникам ХНУВС на початковій стадії роботи. Роль «викладач» дозволяє перевіряти правильність інформації, яку вносять курсанти. Роль «адміністратор» дозволяє розподіляти ролі «викладач» і «курсант», генерувати логіни та паролі, переглядати історію активності користувачів.

#### **Вхід до системи**

<span id="page-4-0"></span>Для того, щоб розпочати роботу з **навчальною системою «Єдиний реєстр досудових розслідувань»** (далі – Система), необхідно ввести в адресній строчці браузера таку адресу: 193.105.7.200/erdr/web. Після переходу за вказаною адресою відкриється стартова сторінка Системи, яка зображена на рис. 1.

Ця електронна адреса буде доступна тільки з IP-адрес, які внесені до списку дозволених, тобто вхід до Системи може відбуватися лише з призначених для цього робочих місць.

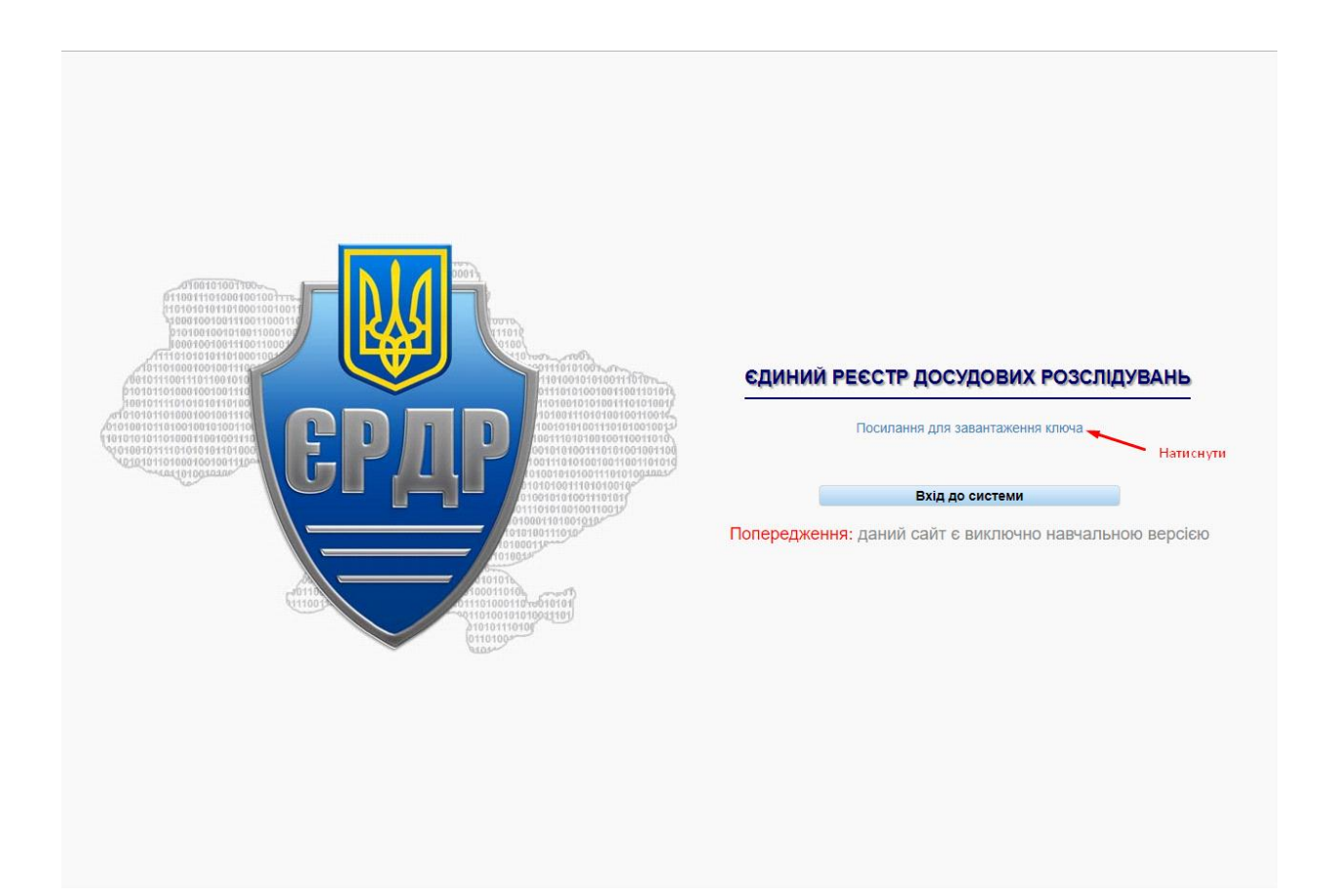

*Рисунок 1 – Стартове вікно Системи*

Для того, щоб увійти до системи, необхідно на стартовій сторінці (рис. 1) натиснути на «Посилання для завантаження ключа». Далі відкриється вікно, як на рис. 2.

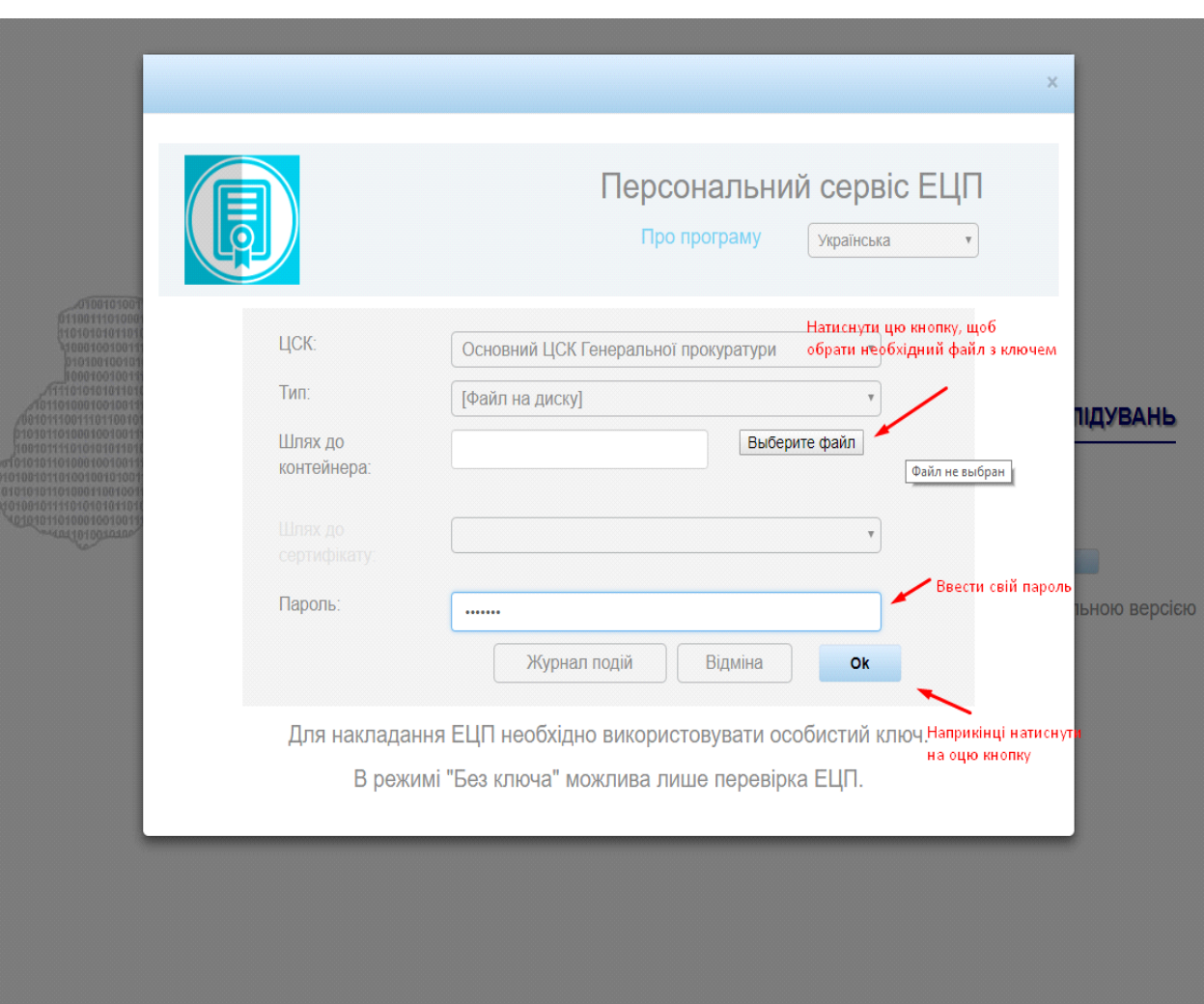

*Рисунок 2 – Завантаження електронного ключа*

Користувачеві необхідно виконати вхід до Системи, скориставшись отриманими у адміністратора паролем користувача, який необхідно ввести в поле, вказане на рис. 2, далі натиснути на кнопку «Ок». Система для входу і роботи з нею використовує також електронний цифровий підпис (ЕЦП).

Для того, щоб ввести свій ЕЦП та отримати можливість роботи з ЄРДР, необхідно у вікні, що відкривається після натискання на кнопку «Ок» (рис. 2), у полі «Шлях до контейнера» за допомогою кнопки «Выберите файл» обрати файл з вашим ЕЦП. Далі у полі «Пароль» знову ввести свій пароль. Підтверджуємо свої дані, натиснувши кнопку «Ок».

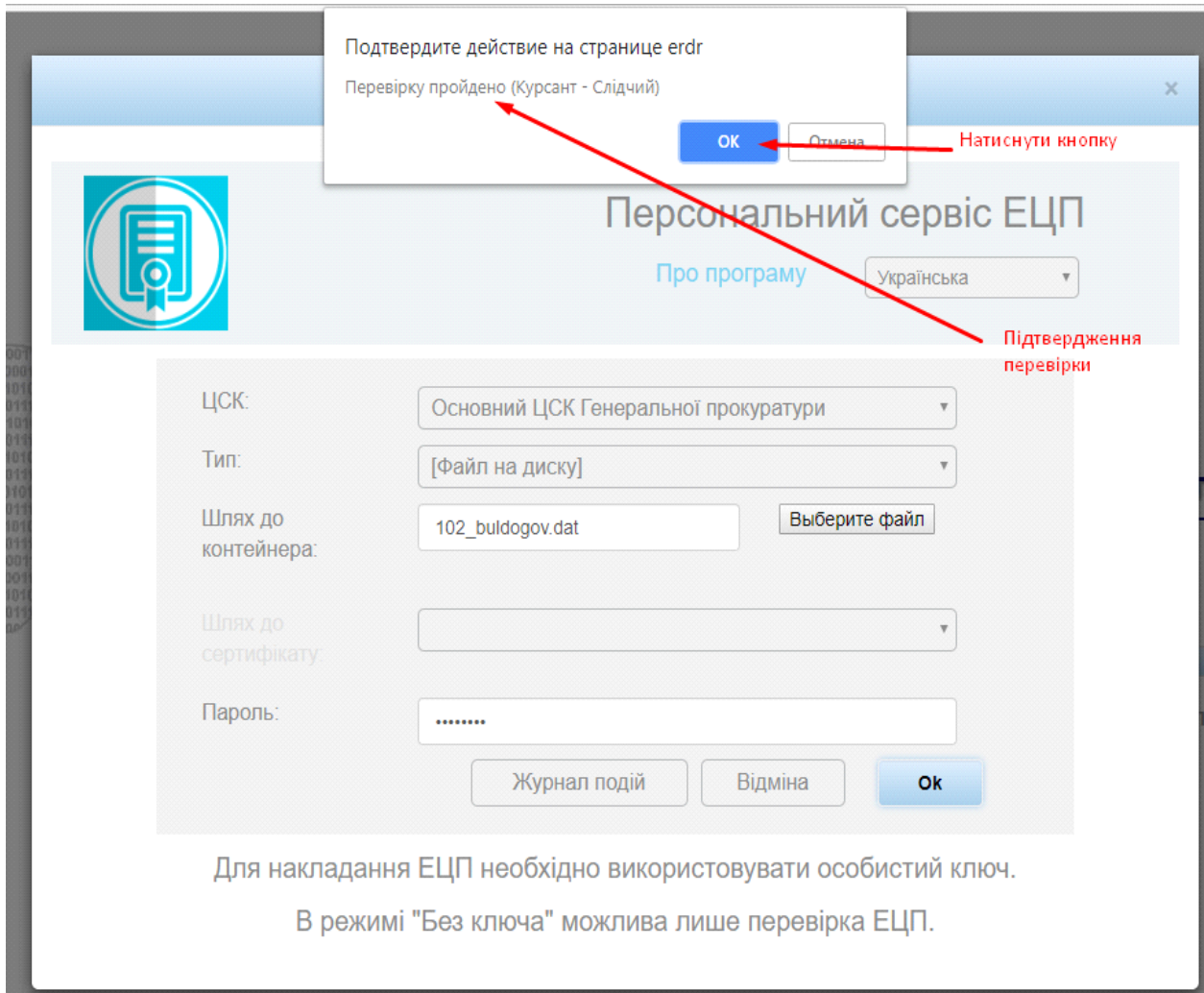

*Рисунок 3 – Вікно підтвердження входу до Системи з використанням ЕЦП*

Якщо всі дії щодо персоналізації користувача виконані вірно, на екрані комп'ютера відобразиться головне меню Єдиного реєстру досудових розслідувань, що показано на рис. 4.

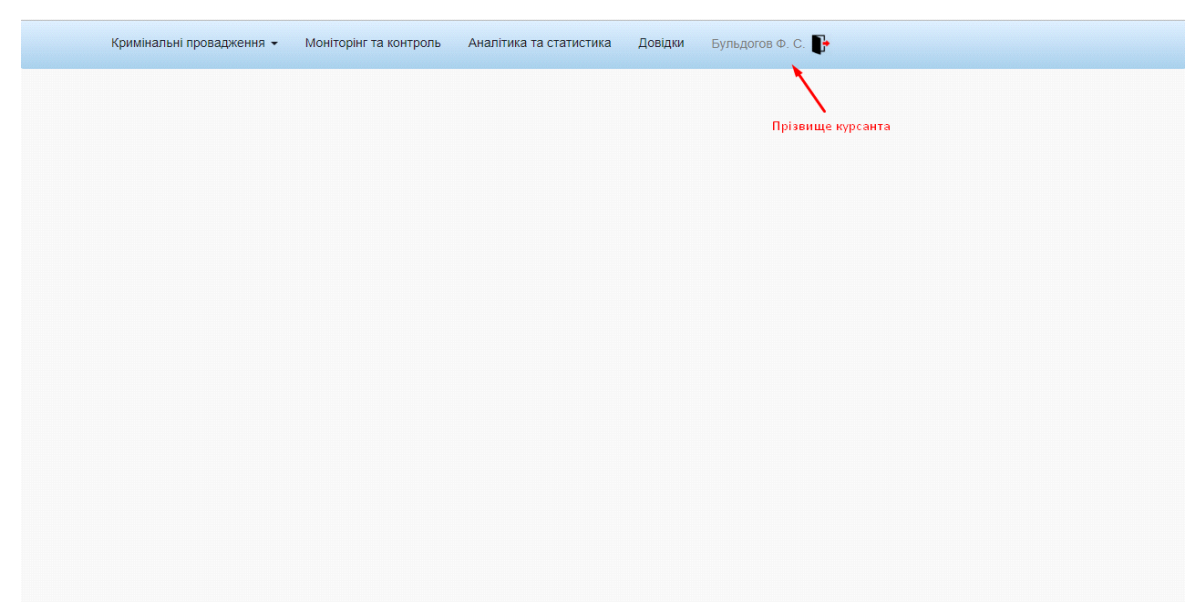

*Рисунок 4 – Головне меню Системи ЄРДР*

Оскільки Система розроблена в якості навчальної, то всі пункти меню, окрім пункту «Кримінальні провадження», працювати не будуть. Тому в подальшому розглядається робота лише з указаним пунктом головного меню.

#### **Реєстрація нового правопорушення**

<span id="page-7-0"></span>Для реєстрації нового правопорушення необхідно обрати в головному меню пункт «Кримінальні провадження» (рис. 5). У підменю «Кримінальні провадження» потрібно обрати пункт «Зареєструвати кримінальне правопорушення» та натиснути ліву кнопку миші.

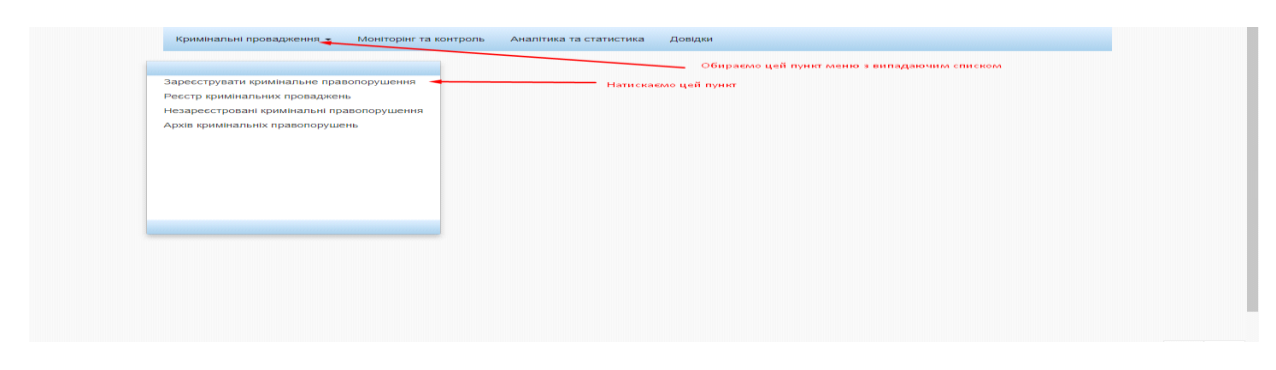

*Рисунок 5 – Реєстрація нового правопорушення*

В результаті виконаних користувачем дій відкриється форма створення нового кримінального правопорушення, зовнішній вигляд якої наведено на рис. 6.

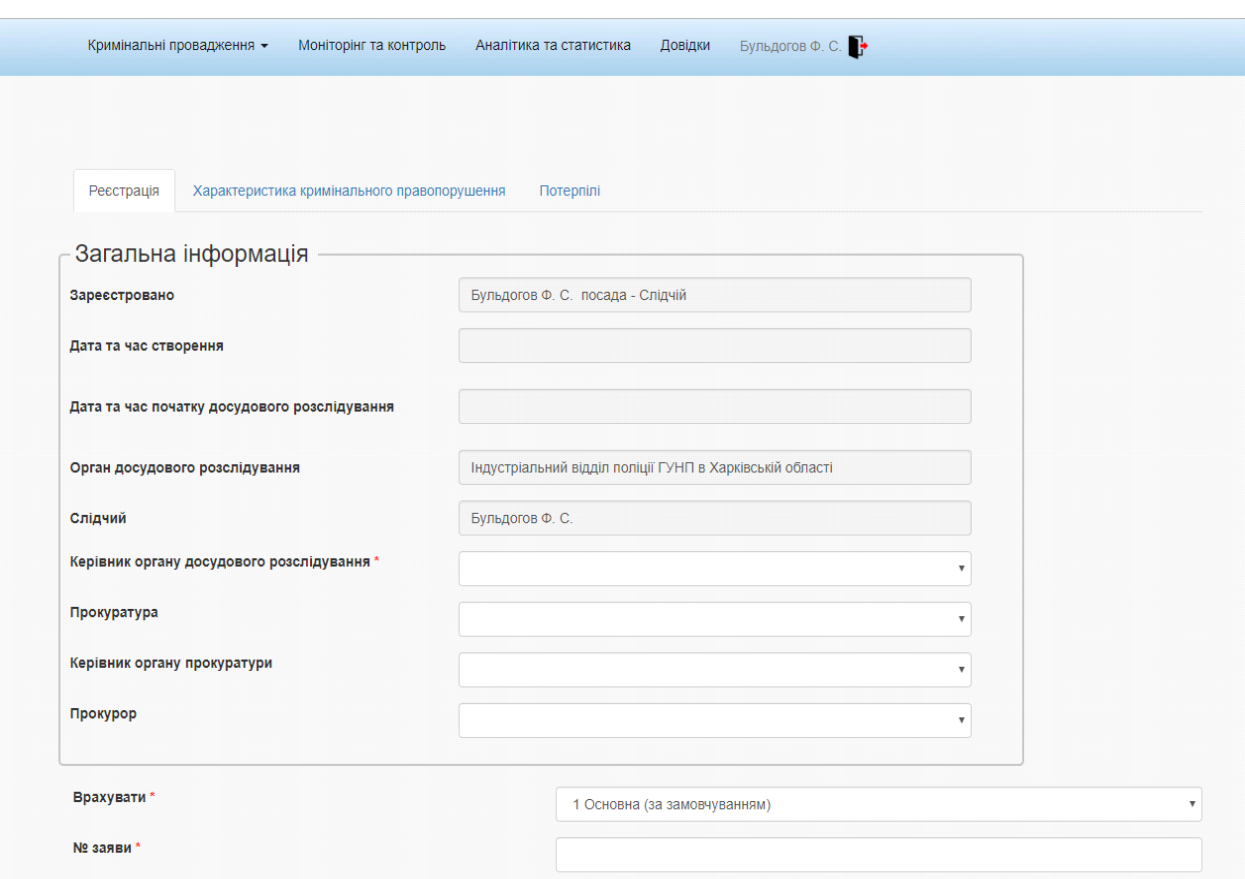

*Рисунок 6 – Форма створення нового кримінального правопорушення*

Користувач заповнює форму даними та відправляє на реєстрацію (кнопка «Відправити на реєстрацію»).

Керівник органу досудового розслідування з підменю «Незареєстровані кримінальні правопорушення» реєструє створене правопорушення.

• Система змінює статус кримінального правопорушення на «У провадженні».

• Система створює нове кримінальне провадження зі статусом «У провадженні», автоматично генерує номер провадження та фіксує дату реєстрації провадження.

• Система прив'язує створене правопорушення до провадження.

#### **Заповнення даними вкладки «Реєстрація»**

<span id="page-9-0"></span>Загальний вигляд вкладки «Реєстрація» показано на рис. 6. На цій вкладці автоматично заповнюються такі поля (див. рис. 7):

- «Зареєстровано»;
- «Орган досудового розслідування»;
- «Слідчий».

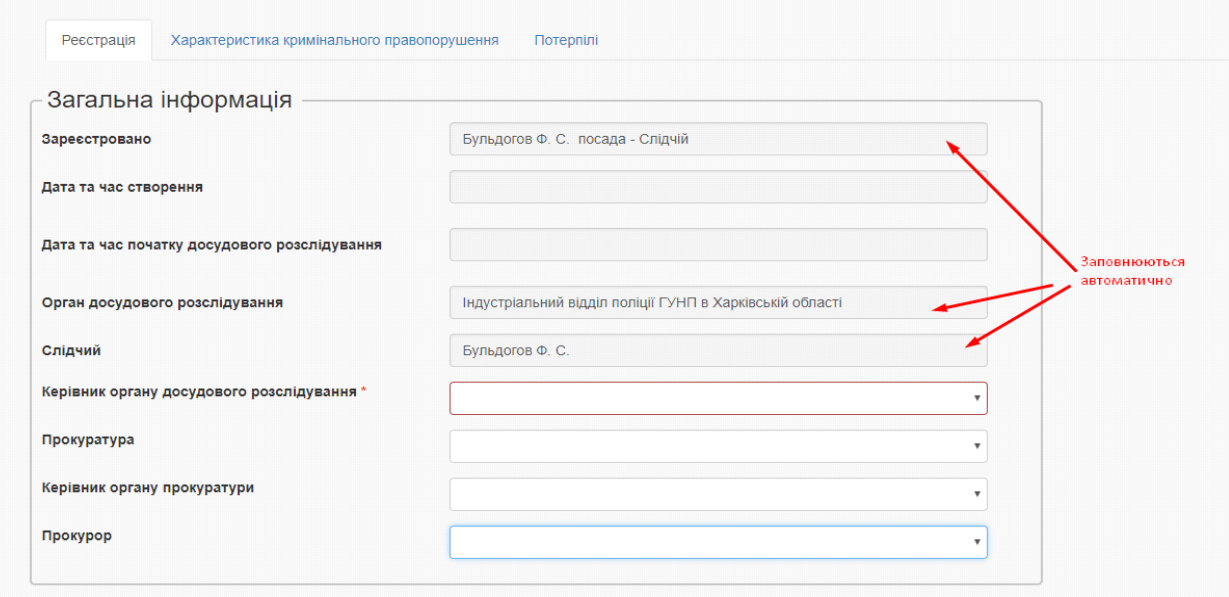

*Рисунок 7 – Заповнення форми «Реєстрація»*

Поля:

- «Дата та час створення»;
- «Дата та час початку досудового розслідування» заповнюються подвійним клацанням по самому полю.

Наступні поля заповнюються вибором зі списку, що випадає:

- «Керівник органу досудового розслідування»;
- «Прокуратура»;
- «Керівник органу прокуратури»;
- «Прокурор».

Поля із зірочкою (рис. 8) заповнюються обов'язково!

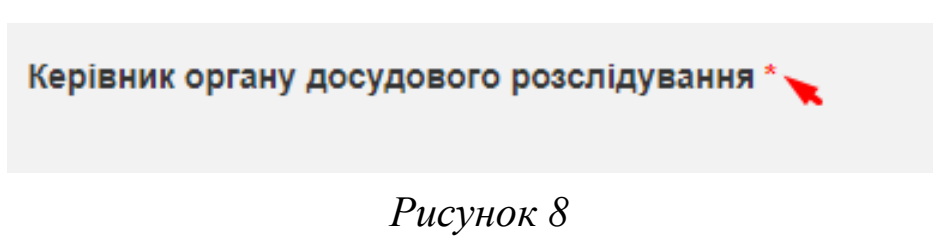

Для заповнення поля «Врахувати» необхідно натиснути на саме поле, щоб відкрити список, що випадає, у якому необхідно обрати один з чотирьох запропонованих пунктів (за замовчуванням поле має значення «1 – основна».) Загальний вигляд поля «Врахувати» наведено на рисунку 9.

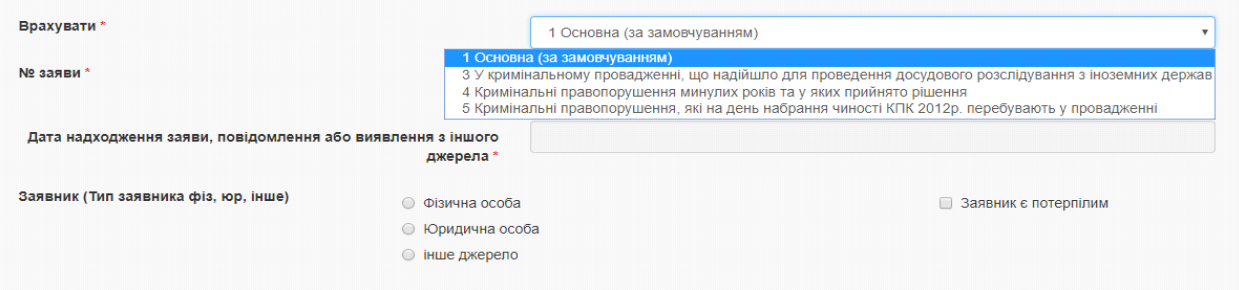

*Рисунок 9 – Заповнення поля «Врахувати»*

У випадку обрання в полі «Врахувати» пунктів 4 або 5 стають доступними для заповнення поля «№ кримінальної справи», «Дата порушення кримінальної справи» та «Встановлено особу» (рис. 10).

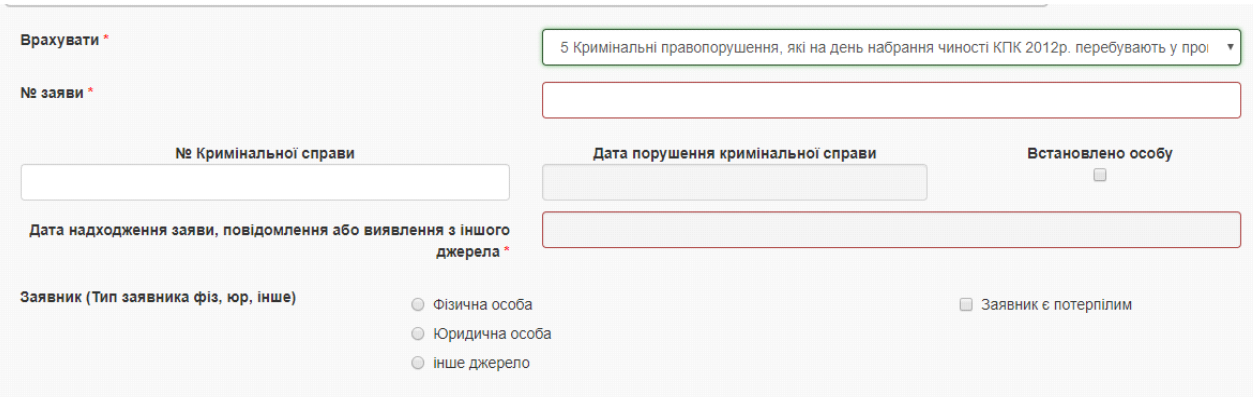

*Рисунок 10 – Вигляд поля «Врахувати» при обранні пункту 5*

Якщо поле «Встановлено особу» обрано, то у формі «Правопорушник» закладки «Відомості про особу» стає доступним для заповнення поле «Дата».

Для вибору дати правопорушення необхідно навести курсор миші на поле введення «Дата надходження заяви …» та натиснути на поле введення (рис. 11).

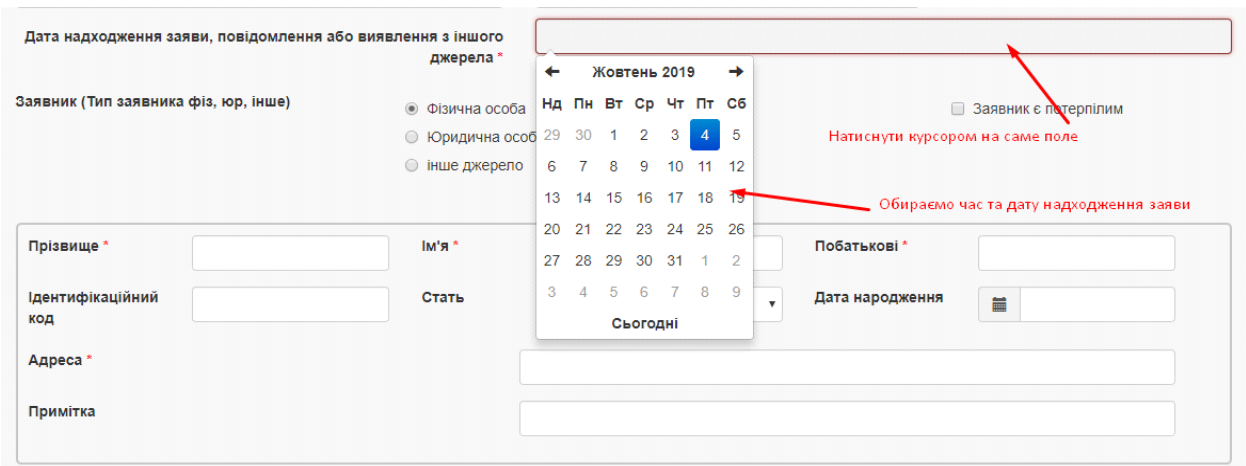

*Рисунок 11 – Вибір дати надходження заяви*

У полі «Заявник» необхідно обрати статус особи із запропонованих варіантів, а саме: «Фізична особа», «Юридична особа» або «Інше джерело».

Для додавання нового заявника необхідно заповнити всі поля «ПІБ фізичної особи», що показані на рис. 12.

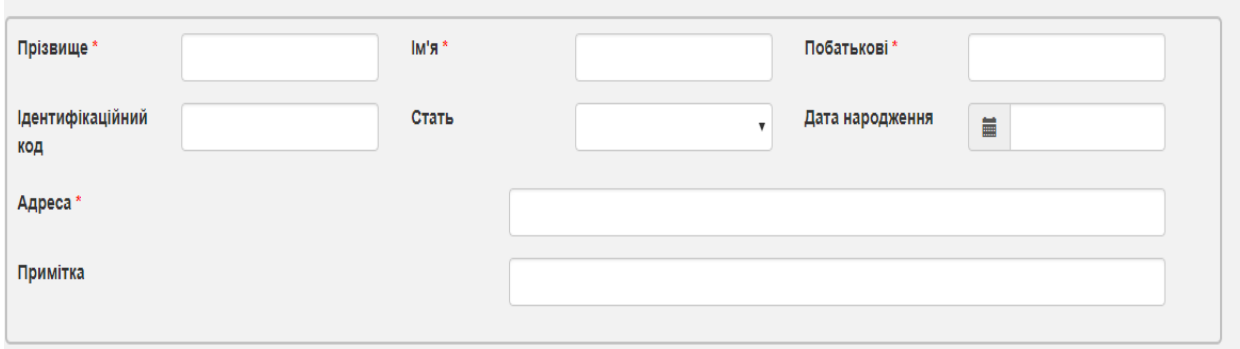

*Рисунок 12 – Вікно додавання заявника*

У полі «Правопорушення вчинено» вибрати необхідну дату. Для цього необхідно виконати дії, що описані при виборі дати надходження заяви (дивись рис. 11).

У поле «Фабула» необхідно ввести фабулу правопорушення.

Далі обирають кваліфікацію злочину в полі «Кваліфікація».

У полі «Кваліфікація злочину чи проступку» слід натиснути

піктограму для вибору з довідника. Після натискання на піктограму відкриється вікно, зображене на рис. 13. Необхідно вибрати необхідну статтю, після чого довідник закриється, а в полі буде відображатися обране значення. У разі відсутності необхідної статті або помилкового входу до довідника необхідно натиснути на кнопку «Вихід».

|                                                          | $\times$                                    |
|----------------------------------------------------------|---------------------------------------------|
| Назва                                                    | Вибір                                       |
| Для пошуку статті введіть текст в поле і натисніть Enter |                                             |
| <b>CT.14</b>                                             | Обрати пункт                                |
| CT.15 4.2                                                | Обрати пункт                                |
| CT.15 4.3                                                | Обрати пункт                                |
| Ст. 115 ч. 1                                             | Обрати пункт<br>Натиснути кнопку для вибору |
| Ст. 115 ч. 2 п. 1                                        | Обрати пункт                                |
| Ст. 115 ч. 2 п. 2                                        | Обрати пункт                                |
| Ст. 115 ч. 2 п. 3                                        | Обрати пункт                                |
| Ст. 115 ч. 2 п. 4                                        | Обрати пункт                                |
| Вихід                                                    |                                             |

*Рисунок 13 – Вікно довідника «Кваліфікація злочину чи проступку»*

Для заповнення поля «Територія вчинення правопорушення»

також слід скористатися довідником через піктограму . Після натискання на піктограму відкриється вікно, зображене на рис. 14. Необхідно вибрати необхідну статтю, після чого довідник закриється, а в полі буде відображатися обране значення. У разі відсутності необхідної статті або помилкового входу до довідника необхідно натиснути на кнопку «Вихід».

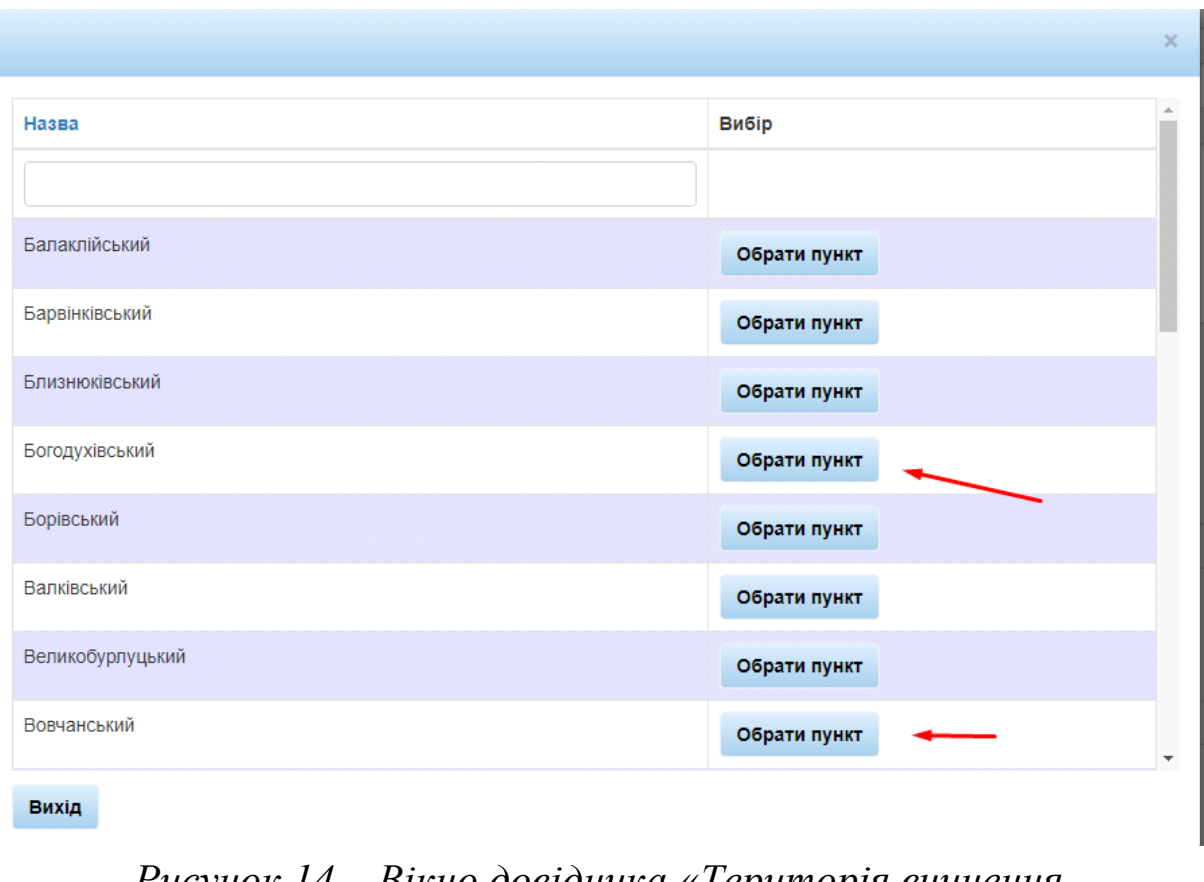

*Рисунок 14 – Вікно довідника «Територія вчинення правопорушення»*

У разі необхідності заповнення поля «Екологічні правопорушення» потрібно провести ті ж самі дії, що і в попередніх випадках.

Поля «Кримінальне правопорушення, пов'язане з проведенням антитерористичної операції» та «Кримінальне правопорушення, щодо застосування катування», показані на рис. 15, заповнюються обов'язково.

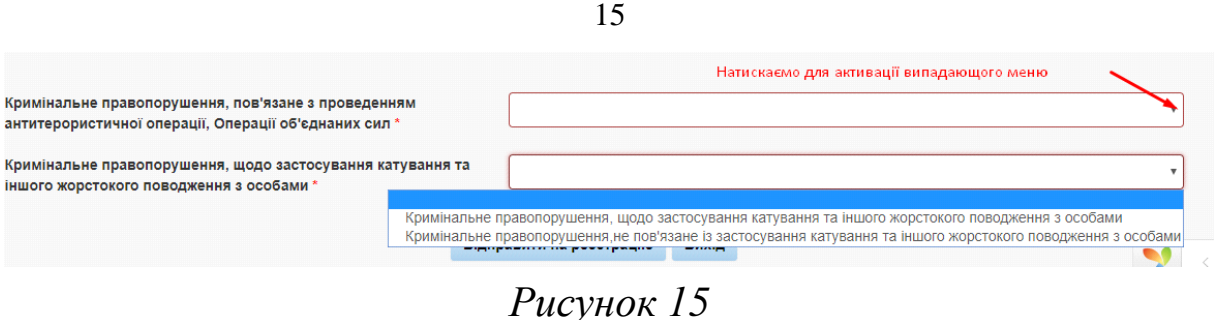

Після заповнення необхідних полів вкладки «Реєстрація» потрібно перейти до наступних вкладок.

### <span id="page-14-0"></span>**Заповнення даними вкладки «Характеристика кримінального правопорушення»**

Для того, щоб почати заповнення вкладки «Характеристика кримінального правопорушення», необхідно обрати її у вікні форми створення нового кримінального правопорушення, як це показано на рис. 16.

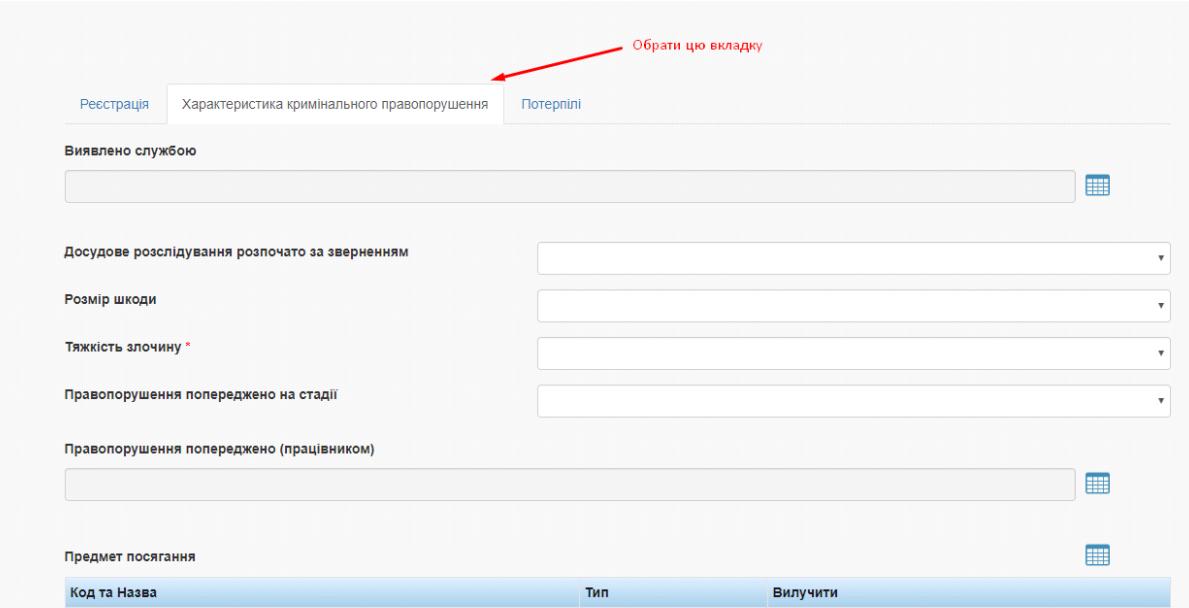

*Рисунок 16 – Вкладка «Характеристика кримінального правопорушення»*

Необхідно заповнити всі потрібні поля на цій вкладці, а саме:

• «Виявлено службою»;

- «Правопорушення попереджено (працівником)»;
- «Предмет посягання»;
- «Місце вчинення правопорушення»;
- «Додати запис»;
- «На закритих об'єктах»;
- «Громадське місце»;
- «Охорона об'єкта»;
- «Вид економічної діяльності»;
- «Знаряддя та засоби вчинення правопорушення»;
- «Вилучено предметів злочинної діяльності»;
- «Провели огляд місця подій»;
- «Додаткові відмітки щодо кваліфікації».

Для вибору значення в полях треба натиснути піктограму їх довідника. Після натискання на піктограму відкриється вікно, що зображене на рис. 17. Користувач обирає необхідний пункт, після чого довідник закриється, а у відповідному полі буде відображено обране ним значення. У разі відсутності необхідної статті або помилкового входу до довідника необхідно натиснути на кнопку «Вихід».

| Код            | Назва                                                       | Вибір        |
|----------------|-------------------------------------------------------------|--------------|
|                |                                                             |              |
| 60             | Прокурор                                                    | Обрати пункт |
| 1              | слідчий прокуратури                                         | Обрати пункт |
| $\overline{2}$ | слідчий ОВС                                                 | Обрати пункт |
| 3              | у т. ч. по розслідуванню організованої злочинної діяльності | Обрати пункт |
| 5              | слідчий СБУ                                                 | Обрати пункт |
| 6              | слідчий податкової міліції                                  | Обрати пункт |
| 40             | слідчий державного бюро розслідувань                        | Обрати пункт |
| 4              | Штатний працівник дізнання                                  | Обрати пункт |

*Рисунок 17– Вікно довідника «Виявлено службою»*

Наступні поля заповнюються зі списку, що випадає, в якому треба вибрати необхідне значення:

• «Досудове розслідування розпочато за зверненням»;

• «Розмір шкоди»;

- «Тяжкість злочину»;
- «Правопорушення попереджено на стадії»;

• «Окремі відмітки щодо кваліфікації (для військових формувань та об'єднань)»;

• «Військові формування, органи спеціального призначення, державні органи у сфері оборони, в яких вчинено злочин».

Приклад списку, що випадає, для поля «Тяжкість злочину» показано на рис. 18. Для відкриття такого списку необхідно натиснути на трикутник у правій частині поля. Потім у вікні, що відкрилося, користувач обирає необхідний запис, вікно закривається, а обраний запис з'являється у потрібному полі. Таким самим чином заповнюються і інші поля, у яких є списки, що випадають.

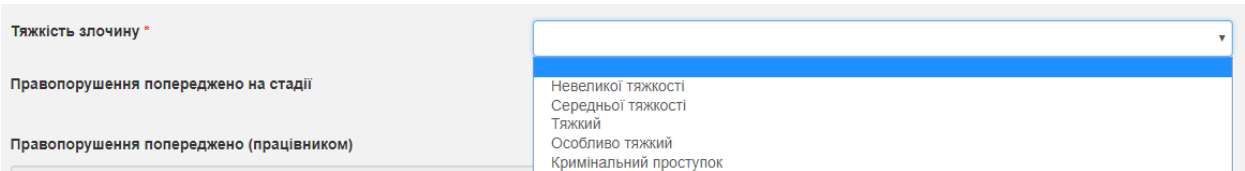

*Рисунок 18 – Приклад списку, що випадає, для поля «Тяжкість злочину»*

Для заповнення поля «Предмет посягання» необхідно натиснути на піктограму . Відкриється вікно, показане на рис. 19.

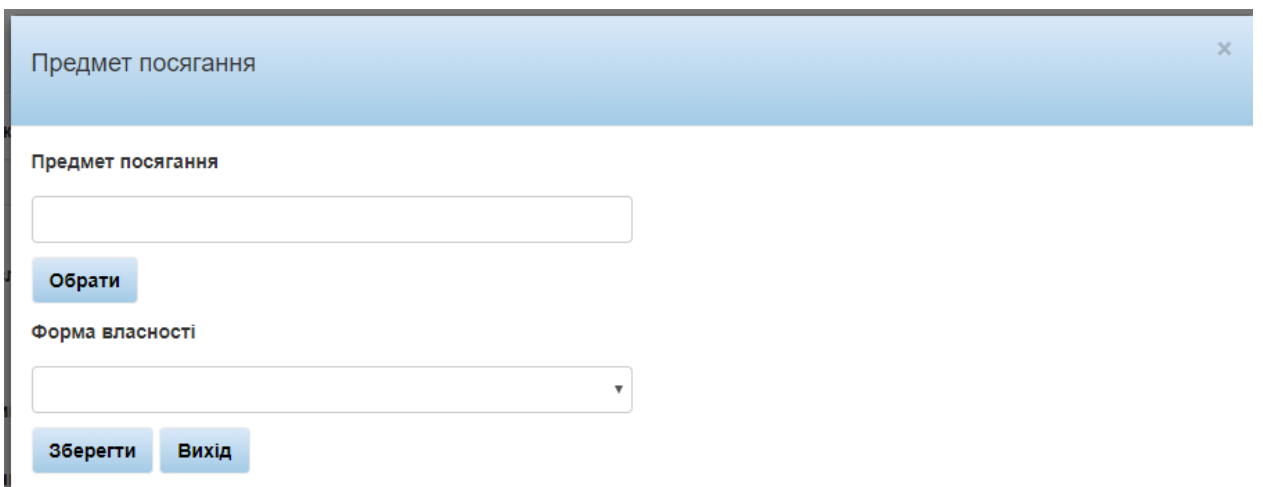

*Рисунок 19 – Вікно «Предмет посягання»*

В цьому вікні необхідно вибрати з довідника потрібний пункт шляхом натискання кнопки «Обрати». Відкривається нове вікно, показане на рис. 20, у якому і потрібно вибрати необхідний пункт шляхом натискання на кнопку «Обрати пункт».

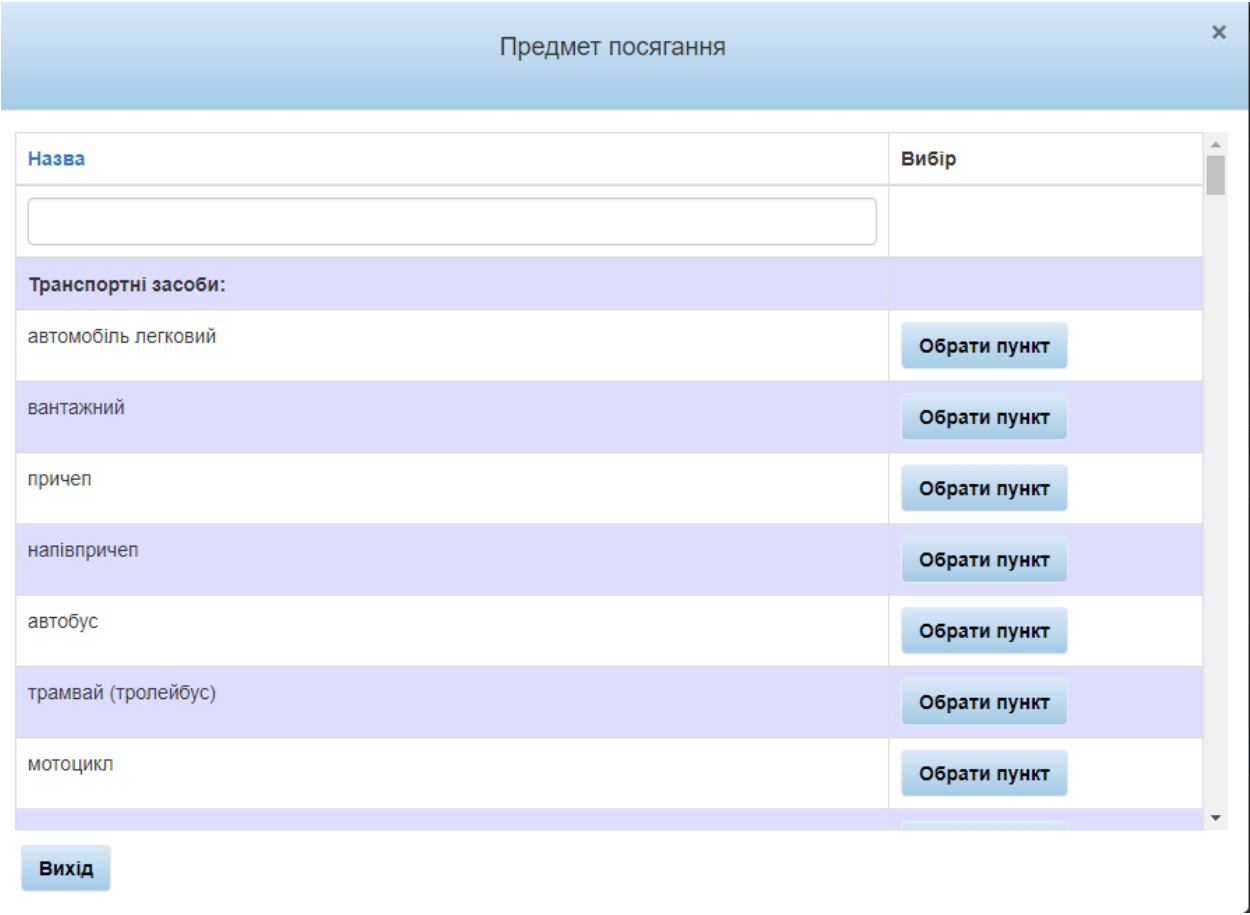

*Рисунок 20 – Довідник вікна «Предмет посягання»*

Потім потрібно заповнити поле «Форма власності» за допомогою списку, що випадає. Цей список показано на рис. 21.

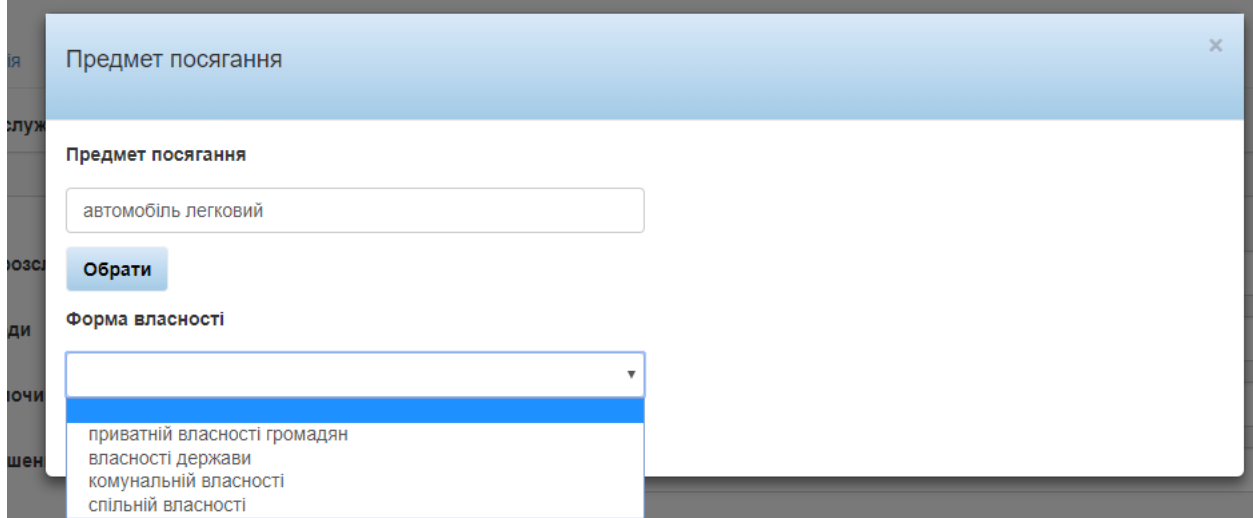

*Рисунок 21 – Список, що випадає, для поля «Форма власності»*

Для відкриття такого списку необхідно натиснути на трикутник у правій частині поля. Потім у вікні, що відкрилося, користувач вибирає необхідний запис, вікно закривається, а обраний запис з'являється в полі «Форма власності». Далі натискаємо на кнопку «Зберегти», форму «Предмет посягання» буде закрито, а в поле «Предмет посягання» буде додано обране значення, як це показано на рис. 22.

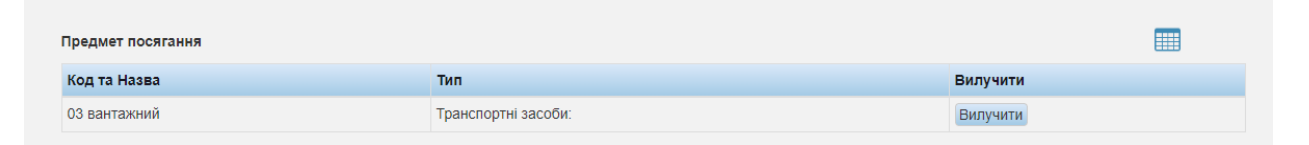

*Рисунок 22 – Приклад заповненого поля «Предмет посягання»*

У поле «Предмет посягання» можна додавати кілька пунктів, залежно від самої справи. При цьому необхідно виконати всі описані вище дії (див. рис. 19–21). Так само, якщо користувач додав один із пунктів помилково, його можна видалити за допомогою натискання на кнопку «Вилучити», як це показано на рис. 23.

| Предмет посягання      |                     |          |
|------------------------|---------------------|----------|
| Код та Назва           | Тип.                | Вилучити |
| 03 вантажний           | Транспортні засоби: | Вилучити |
| 01 автомобіль легковий | Транспортні засоби: | Вилучити |
| 133 напівпричеп        | Транспортні засоби: | Вилучити |

*Рисунок 23 – Видалення помилково введеного пункту в полі «Предмет посягання»*

Для заповнення поля «Провели огляд місця подій» необхідно натиснути піктограму та у формі, яку показано на рис. 24, відмітити у першому стовпчику необхідні одне чи декілька значень і натиснути в кінці списку кнопку «Зберегти», після чого довідник закриється, а в полі будуть відображені всі обрані значення з довідника.

|                          |                | Провели огляд місця подій                                   | × |
|--------------------------|----------------|-------------------------------------------------------------|---|
|                          |                |                                                             |   |
|                          | Ҡод            | Тут можна обрати декілька варіантів<br>Назва                |   |
| $\overline{\mathscr{L}}$ | 60             | Прокурор                                                    |   |
| □                        | 1              | слідчий прокуратури                                         |   |
| $\Box$                   | $\overline{2}$ | слідчий ОВС                                                 |   |
| □                        | 3              | у т. ч. по розслідуванню організованої злочинної діяльності |   |
| $\overline{\mathcal{L}}$ | $\sqrt{5}$     | слідчий СБУ                                                 |   |
| □                        | 6              | слідчий податкової міліції                                  |   |
| $\Box$                   | 40             | слідчий державного бюро розслідувань                        |   |
| $\blacktriangledown$     | 4              | Штатний працівник дізнання                                  |   |
| $\Box$                   | 7              | Працівники кримінальної поліції КР                          |   |
| $\blacktriangledown$     | 8              | Працівники кримінальної поліції БНОН                        |   |
| $\Box$                   | 9              | Працівники кримінальної поліції ДСБЕЗ                       |   |
| □                        | 10             | Працівники кримінальної поліції КМСД                        | ▼ |
|                          | Зберегти       | Вихід                                                       |   |

*Рисунок 24 – Довідник поля «Провели огляд місця подій»*

Якщо користувач додав один із пунктів помилково, його можна видалити за допомогою натискання на кнопку «Вилучити», як це показано на рис. 25.

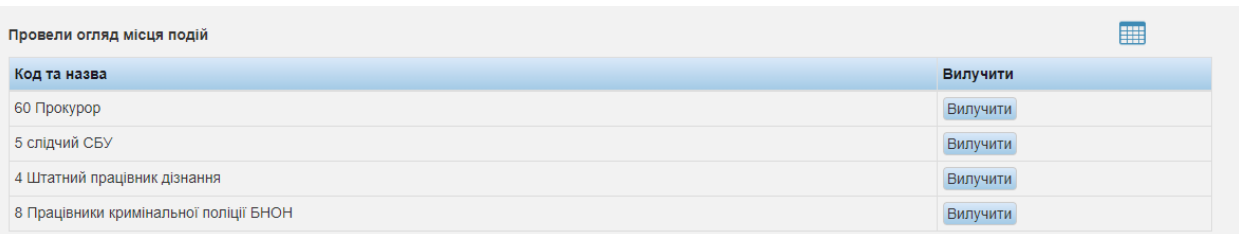

*Рисунок 25 – Видалення помилково введеного пункту в полі «Провели огляд місця подій»*

Інші поля, а саме:

- «Знаряддя та засоби вчинення правопорушення»;
- «Вилучено предметів злочинної діяльності»;
- «Додаткові відмітки щодо кваліфікації» заповнюються тим самим чином, що і поле «Предмет посягання».

Наступний перелік пунктів заповнюється вручну:

- «Назва організації, де скоєно правопорушення»;
- «ЄДРПОУ організації, де скоєно правопорушення»;
- «Сума матеріальних збитків (тис. грн)»;
- «Установлена сума легалізованих доходів (тис. грн)»;
- «Сума попереджених збитків (тис. грн)»;
- «Сума одержаної неправомірної вигоди (тис. грн)».

#### **Заповнення даними вкладки «Потерпілі»**

<span id="page-20-0"></span>Подальша робота з Системою потребує заповнення даними вкладки «Потерпілі». Загальний вигляд цієї вкладки показано на рис. 26. Користувачеві необхідно заповнити всі поля на цій вкладці.

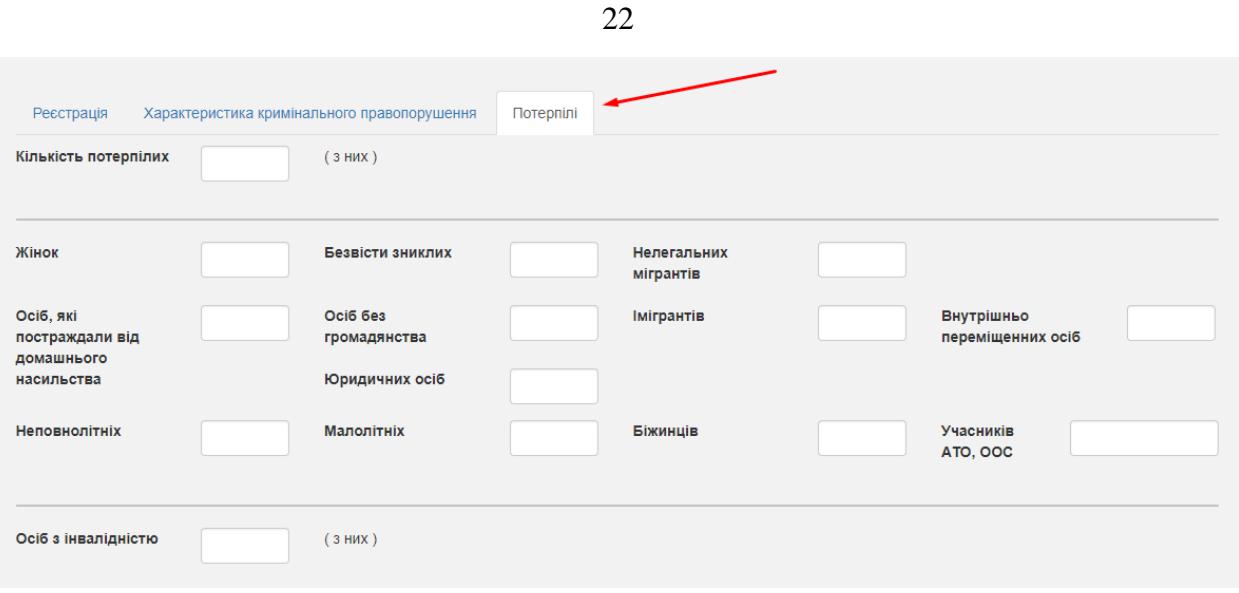

*Рисунок 26 – Вкладка «Потерпілі»*

Далі заповнюємо поле «Країна громадянства». Для цього

потрібно натиснути піктограму та вибрати країну з довідника шляхом натискання кнопки «Обрати», потім заповнити поле «Всього» та натиснути «Зберегти». Форма закриється, а в полі «Країна громадянства» буде відображено додане значення. Якщо додали пункт помилково, його можна видалити за допомогою кнопки «Вилучити».

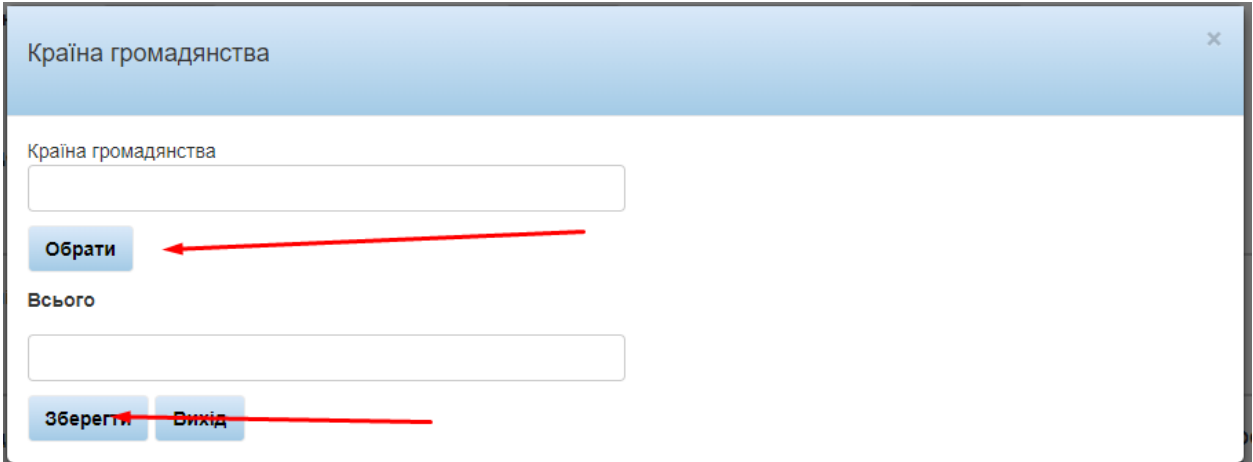

*Рисунок 27 – Країна громадянства*

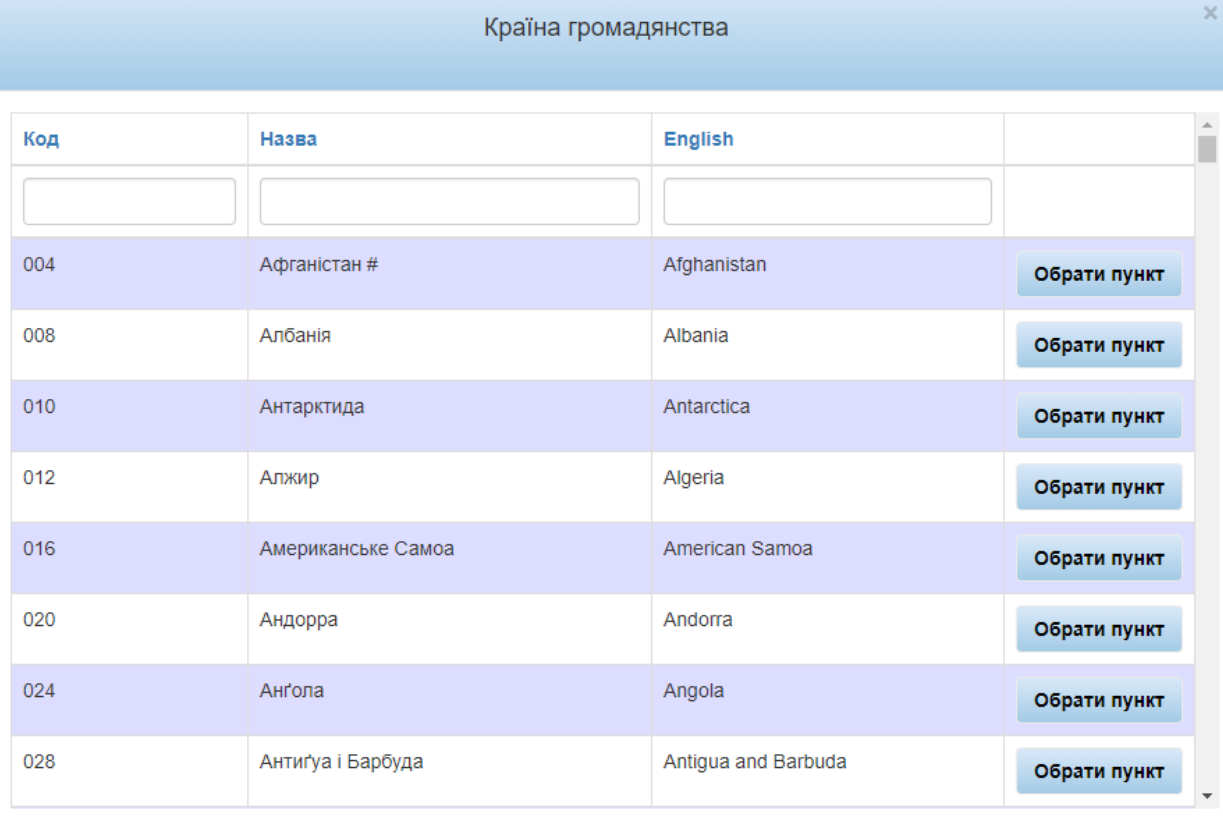

Вихід

### *Рисунок 28 – Країна громадянства*

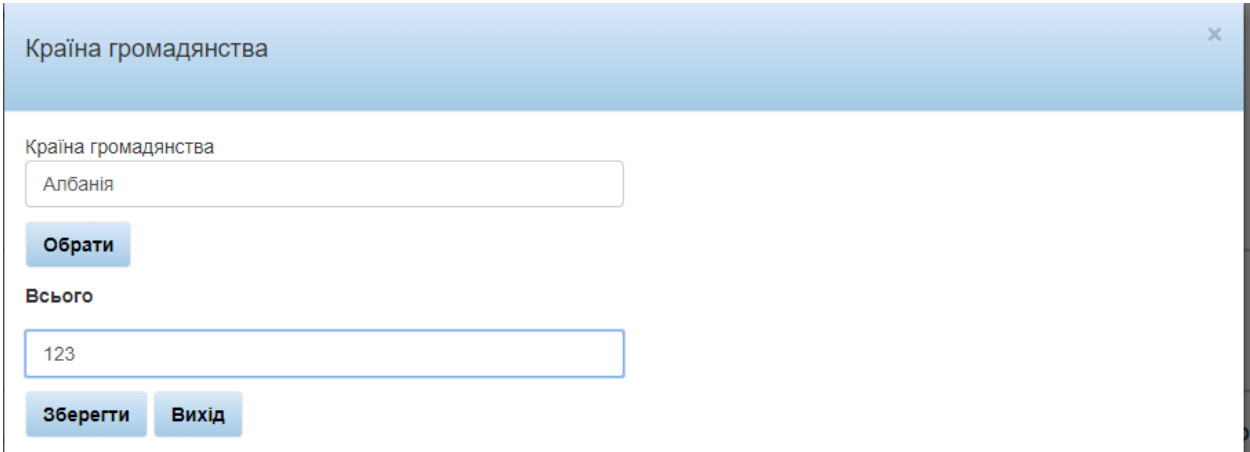

### *Рисунок 29 – Країна громадянства*

| Країна громадянства |                  |        |          |  |
|---------------------|------------------|--------|----------|--|
| Код та назва        | Англійскою мовою | Всього | Вилучити |  |
| 008 Албанія         | Albania          | 123    | Вилучити |  |

*Рисунок 30 – Країна громадянства*

Поле «Рід занять / службове становище» слід заповнити аналогічним способом.

Всі інші поля на цій вкладці заповнюються вручну.

Вкладку «Потерпілі» заповнено. Після цього можна відправити на реєстрацію створене кримінальне правопорушення.

### <span id="page-23-0"></span>**Відкриття та перегляд незареєстрованих кримінальних правопорушень**

У головному меню обрати «Кримінальні провадження». У підменю «Кримінальні провадження» вибрати пункт «Незареєстровані кримінальні правопорушення», як це показано на рис. 31.

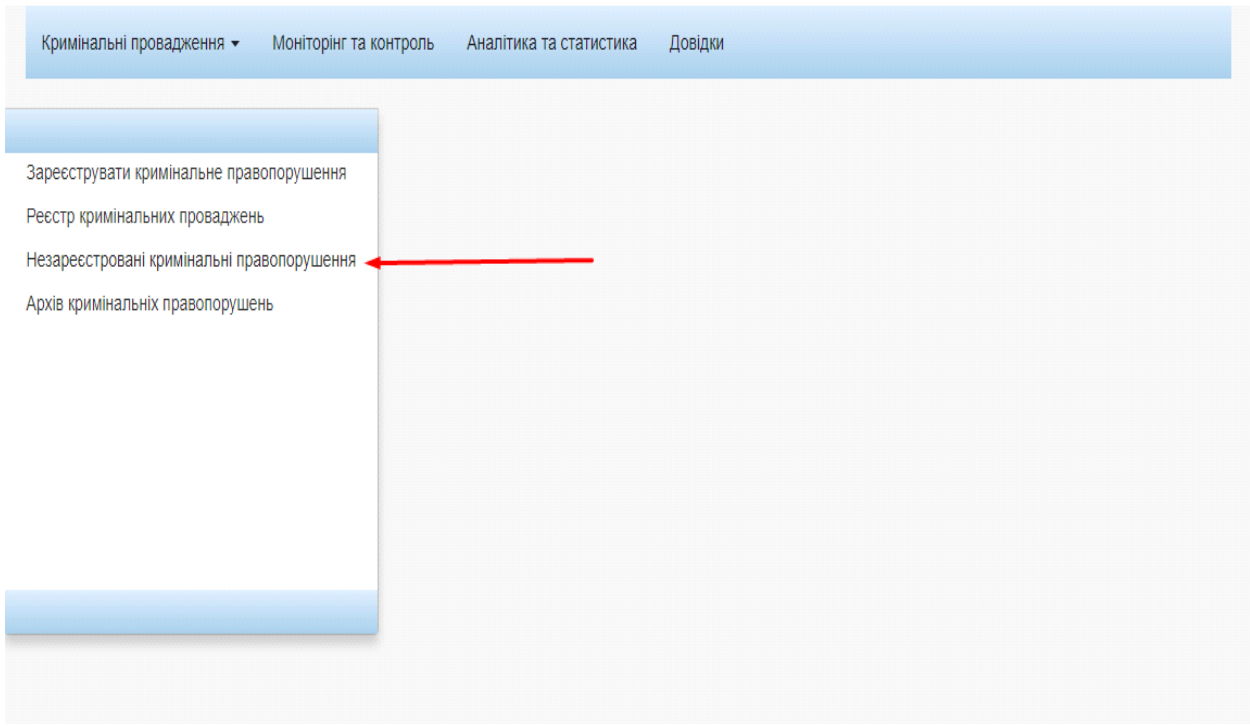

*Рисунок 31 – Пункт «Незареєстровані кримінальні правопорушення»*

Відкриється вікно «Незареєстровані кримінальні правопорушення». Вид вікна показано на рис. 32.

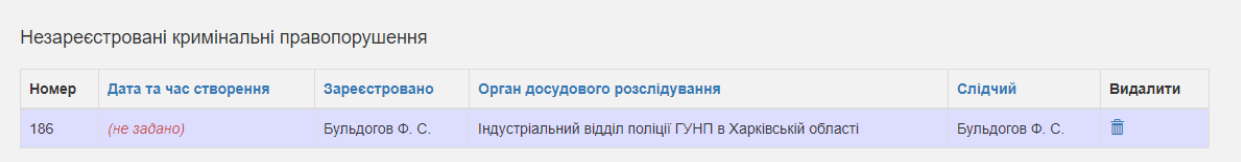

*Рисунок 32 – Вікно «Незареєстровані кримінальні правопорушення»*

Незареєстровані кримінальні правопорушення, що збережені в системі, можна переглянути, двічі клікнувши на обраному правопорушенні.

### <span id="page-24-0"></span>**Відкриття й перегляд реєстру кримінальних проваджень**

У головному меню обрати «Кримінальні провадження». У підменю «Кримінальні провадження» вибрати пункт «Реєстр кримінальних проваджень», як це показано на рис. 33.

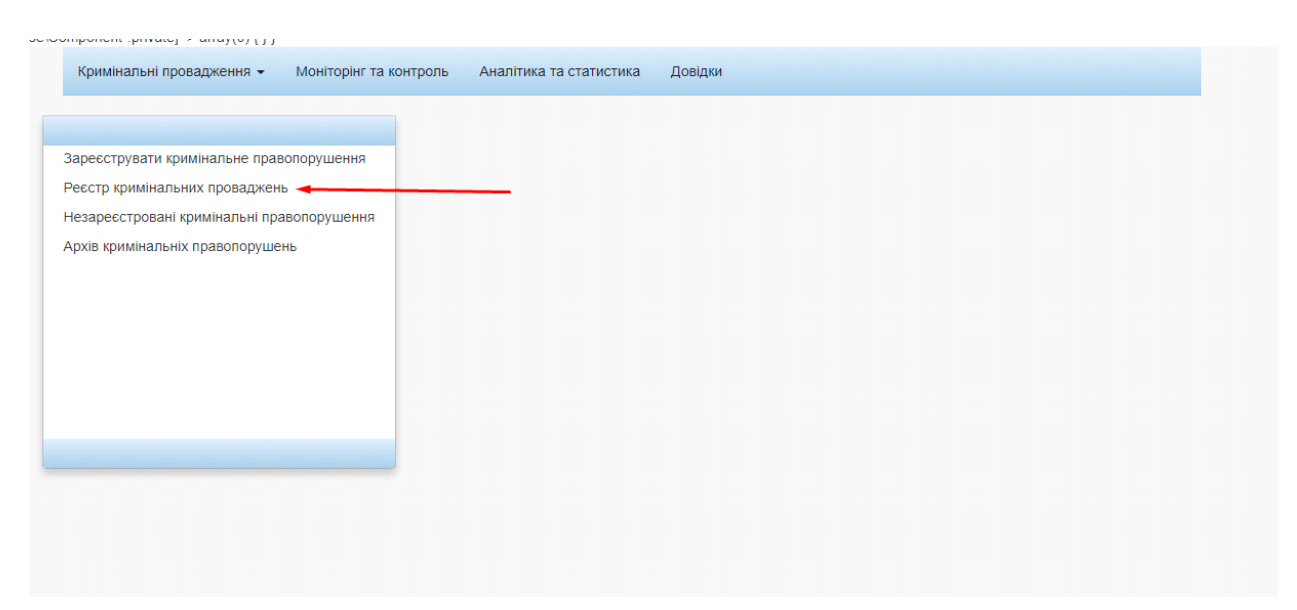

*Рисунок 33 – Пункт «Реєстр кримінальних проваджень»*

Відкриється вкладка «Реєстр кримінальних проваджень», як це показано на рис. 34.

| Реєстр кримінальних проваджень |                        |               |                                          |                                |           |          |
|--------------------------------|------------------------|---------------|------------------------------------------|--------------------------------|-----------|----------|
| Номер                          | Дата та час реєстрації | Статус        | Керівник органу досудового розслідування | Орган досудового розслідування | Слідчий   | Прокурор |
| 43                             | 2019-10-07 17:38:55    | В провадженні | qwe q. q.                                | Відділ поліції в метрополітені | qaz q. q. |          |

*Рисунок 34 – Вкладка «Реєстр кримінальних проваджень»*

Відкрити потрібне кримінальне провадження можна подвійним натисканням лівої кнопки миші. У результаті цієї дії відкриється відповідне кримінальне провадження. Відкрите вікно показано на рис. 35.

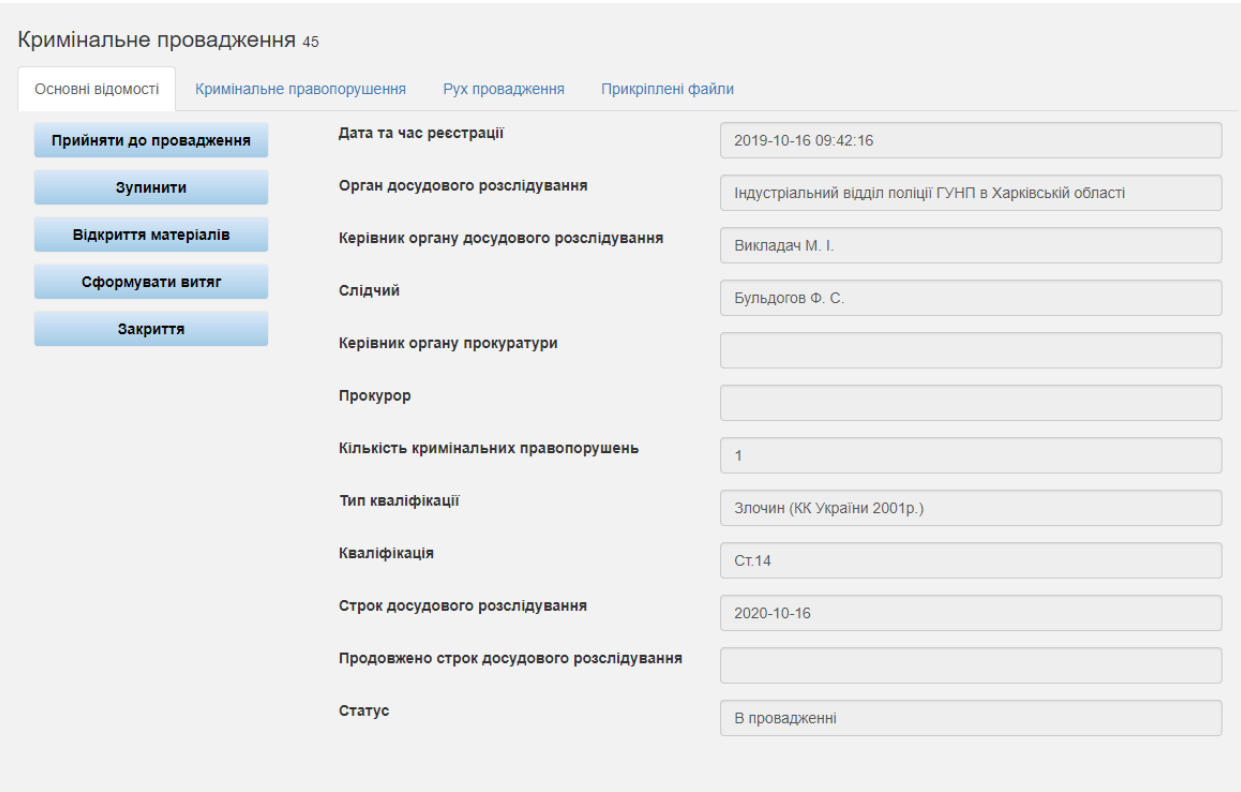

*Рисунок 35 – Перегляд кримінального провадження з реєстру*

## <span id="page-25-0"></span>**Додавання правопорушників до правопорушення у провадженні**

У головному меню вибрати «Кримінальні провадження». У підменю «Кримінальні провадження» обрати пункт «Реєстр

26

кримінальних проваджень». Відкриється форма перегляду / редагування кримінального провадження на вкладці «Кримінальне правопорушення», як це показано на рис. 36.

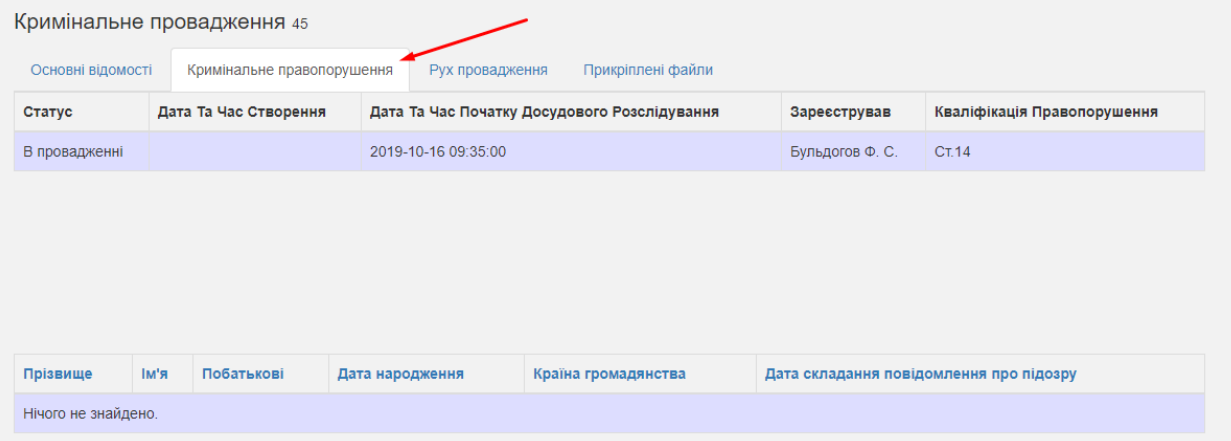

*Рисунок 36 – Відкриття форми перегляду / редагування кримінального провадження*

У вікні, що відкрилося (рис. 36), потрібно вибрати необхідне кримінальне правопорушення та відкрити його подвійним натисканням лівої кнопки миші.

У результаті вказаних дій відкриється вікно, яке показано на рис. 37.

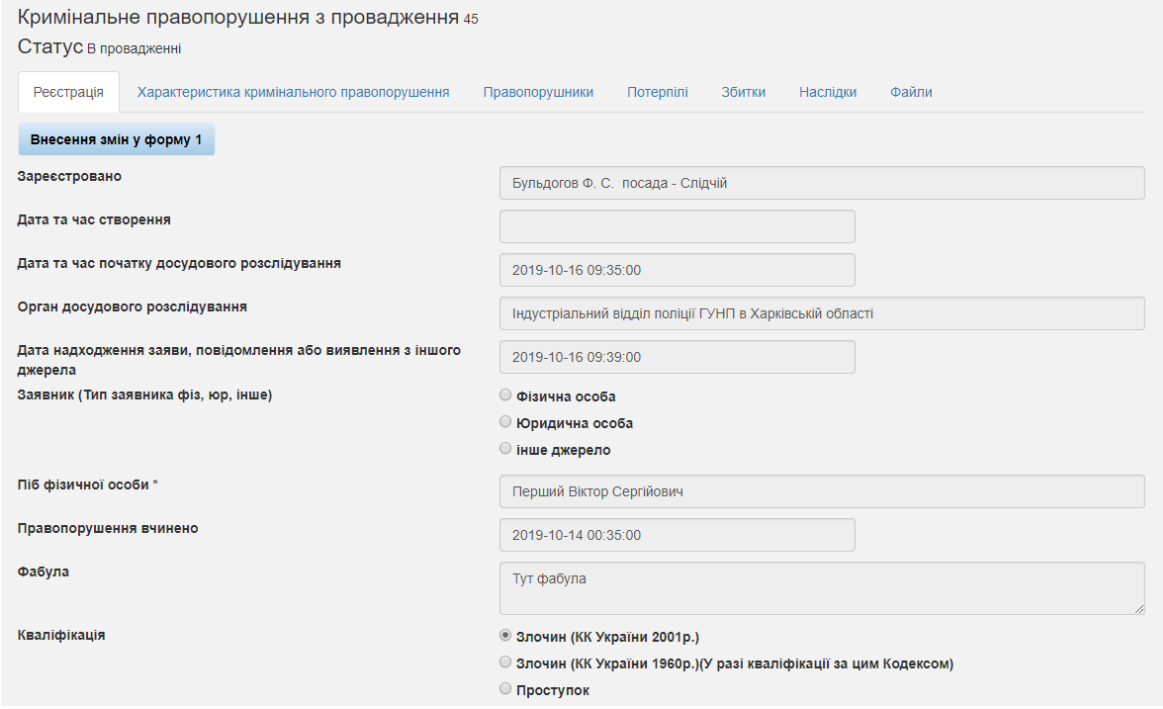

*Рисунок 37 – Відкриття форми «Правопорушники»*

У цьому вікні потрібно вибрати вкладку «Правопорушники».

У результаті вказаних дій відкриється вікно, яке показано на рис. 38.

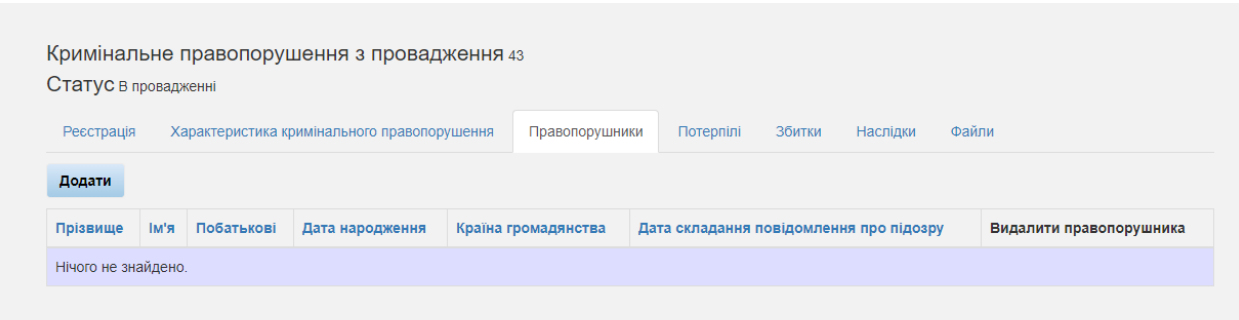

*Рисунок 38 – Перегляд і додавання інформації про правопорушників*

Для додавання інформації про нового правопорушника необхідно натиснути кнопку «Додати», після чого з'явиться форма додавання інформації про правопорушника, як це показано на рис. 39.

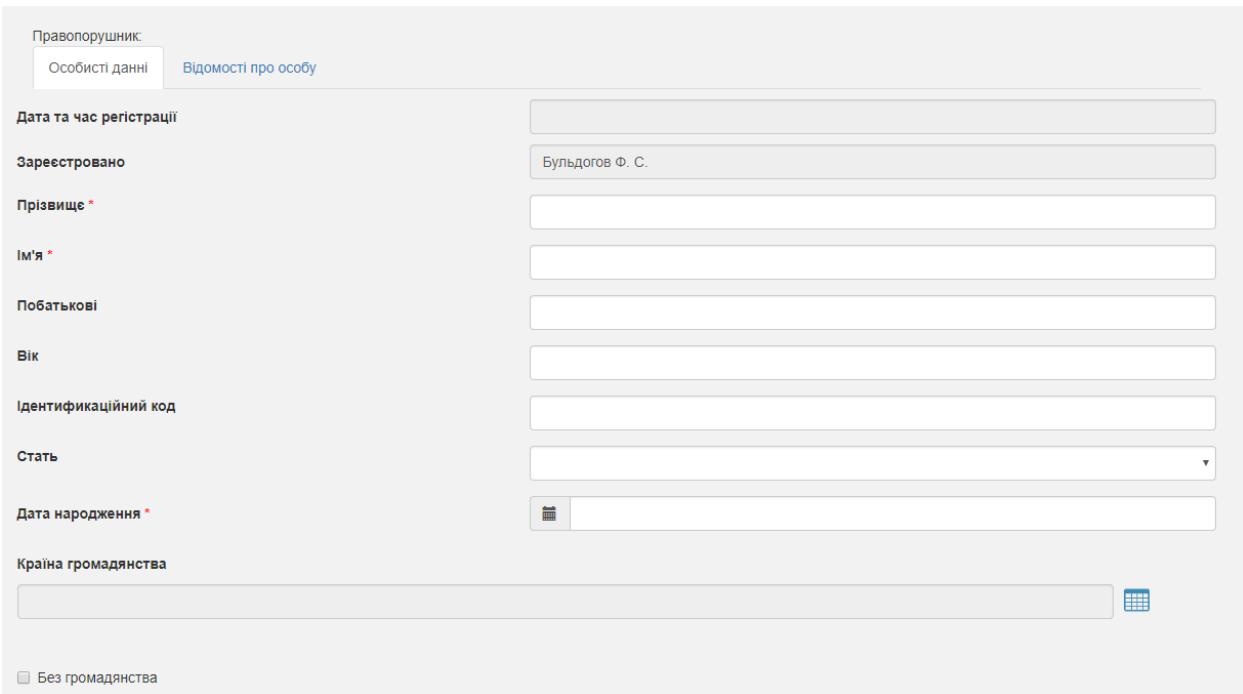

*Рисунок 39 – Форма для додавання інформації про правопорушника*

Після заповнення усіх даних необхідно натиснути кнопку «Зберегти», інформацію про правопорушника буде додано.

#### **Всі зміни у кримінальному правопорушенні**

<span id="page-28-0"></span>Для внесення змін у характеристиці кримінального правопорушення, для додавання нової інформації щодо збитків та наслідків треба скористатися кнопками «Внести дані щодо збитків» та «Внести дані щодо наслідків», як на рис. 40.

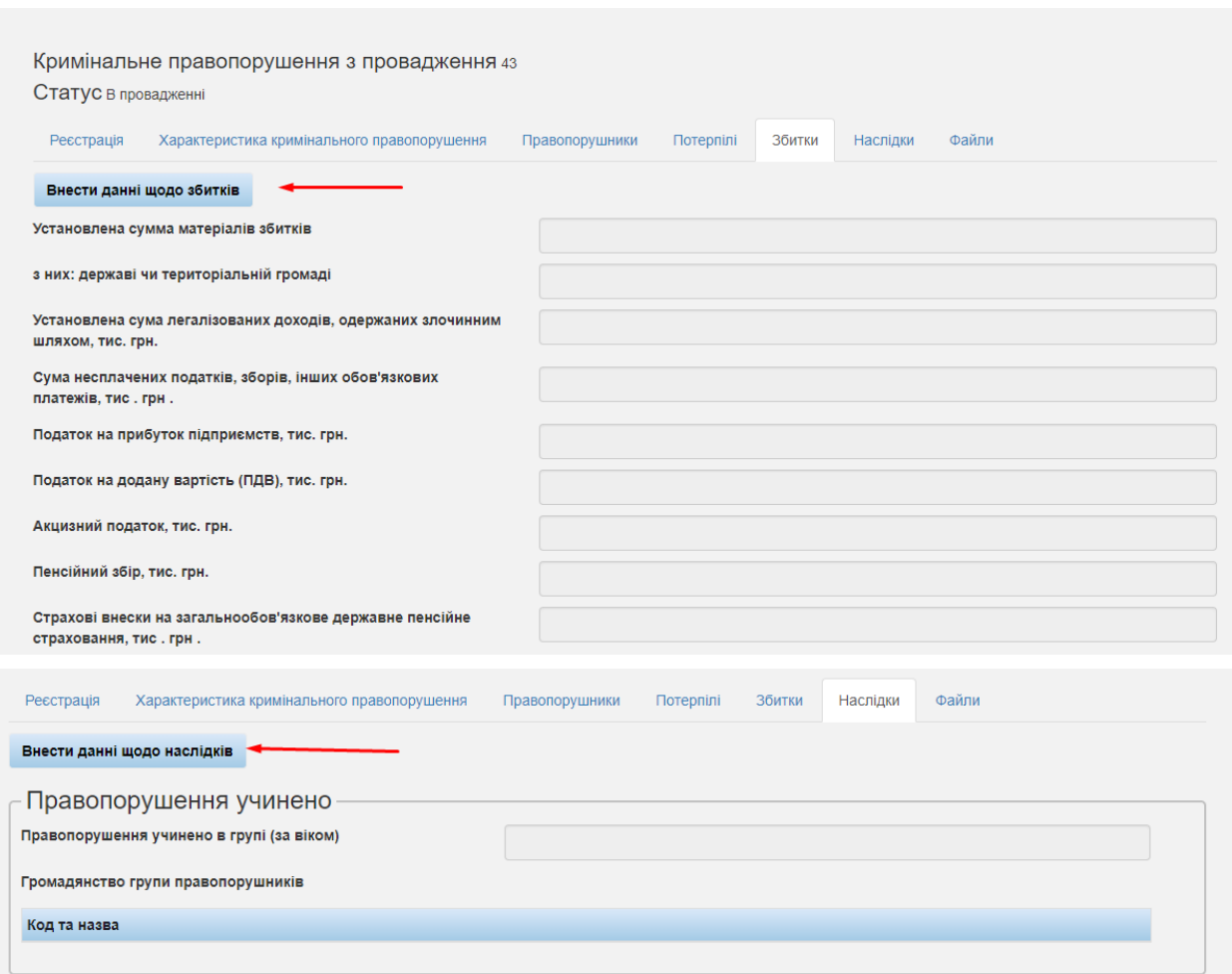

*Рисунок 40 – Внесення даних щодо збитків та наслідків*

Для додавання файлів у правопорушення треба натиснути кнопку «Додати новий файл» у вкладці «Файли».

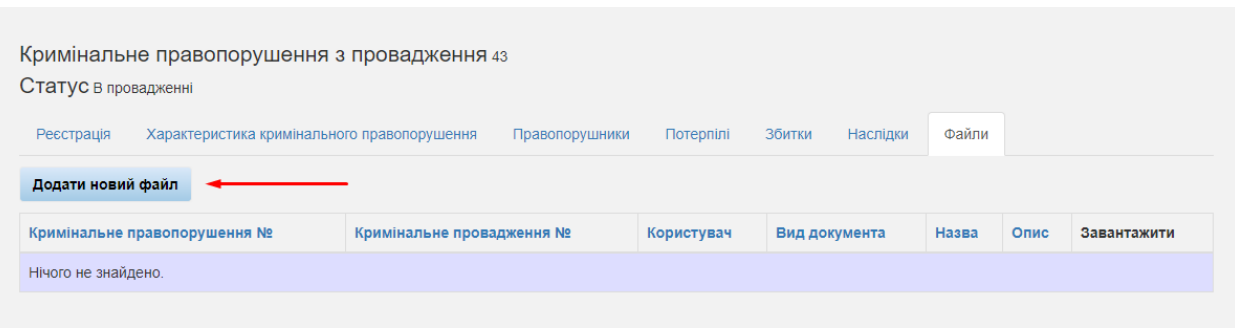

*Рисунок 41 – Відкриття форми «Правопорушники»*

Після додавання нової інформації або зміни старої робота закінчується натисканням кнопки «Зберегти».